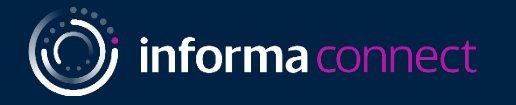

# Sponsor Guide

MedTech Summit US 2023

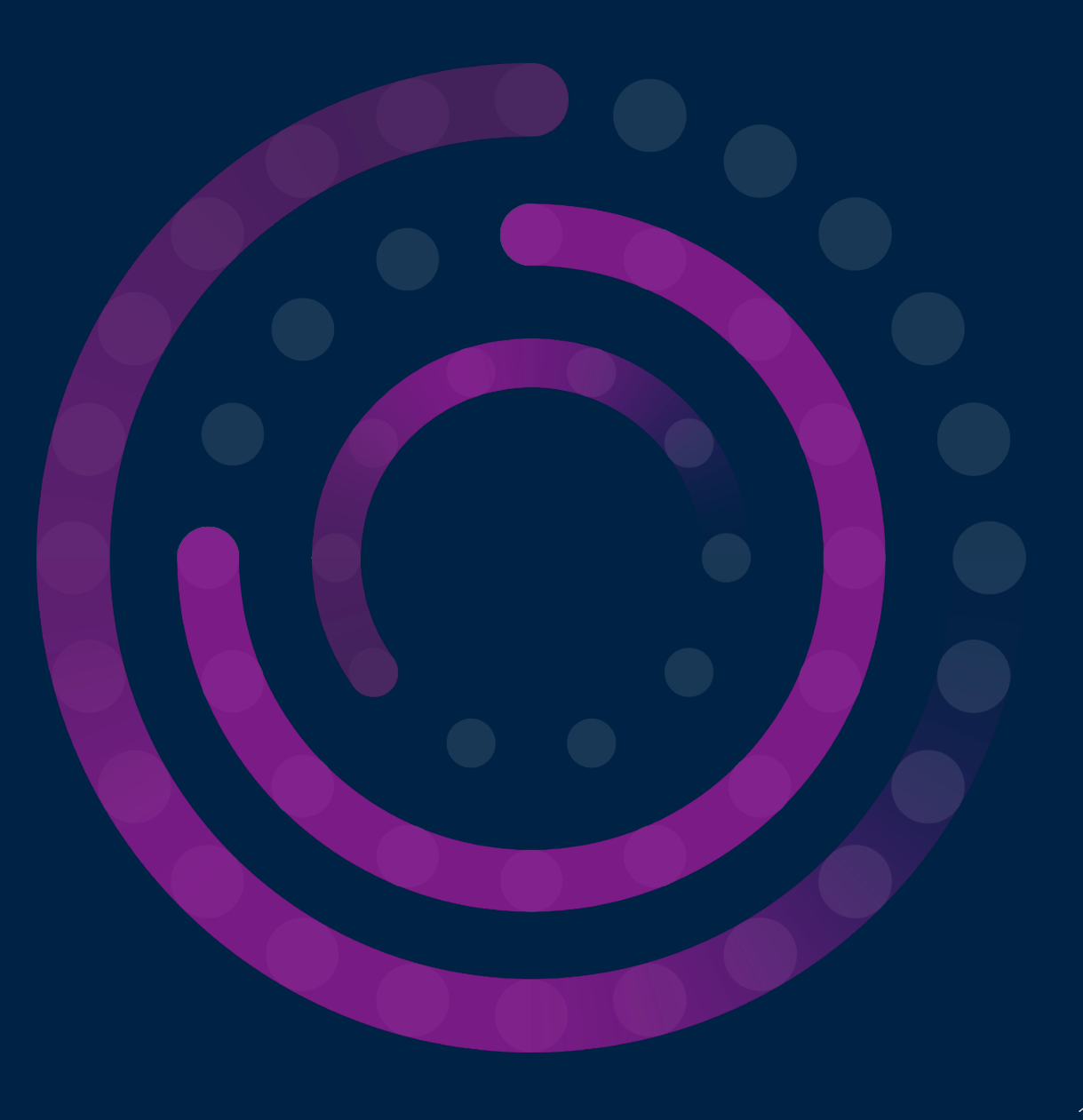

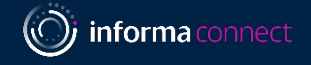

# Table Of Contents

*Please click on a link below to go to directly to that section of the guide.*

- 1. [How to Login to the ConnectMe Platform | \(Slides 3 –](#page-9-0) 8)
- 2. [How to Edit your Virtual Booth | Details \(Slides 9 –](#page-9-0) 12)
- 3. [How to Edit your Virtual Booth | Videos \(Slides 13 –](#page-12-0) 15)
- 4. [How to Edit your Virtual Booth | Downloads \(Slides 16 –](#page-15-0) 17)
- 5. [How to Edit your Virtual Booth | Staff \(Slide 18\)](#page-17-0)
- 6. [How to Download QR codes for your Documents \(Slides 19 –](#page-18-0) 20)
- 7. [How to Edit your Personal Profile \(Slides 21 –](#page-20-0) 22)
- 8. [Lead Retrieval \(Slides 23 –](#page-22-0) 29)
- 9. [Your Alchemy Dashboard \(Slides 30 –](#page-30-0) 34)
- 10. [Your Event Contacts \(Slide](#page-35-0) [36\)](#page-34-0)

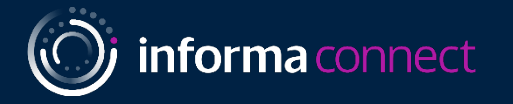

# ConnectMe Guide: How to Edit Virtual Booths

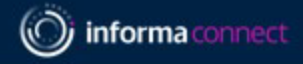

**Link to online platform:** <https://lifesciences.connectmeinforma.com/> *Please use the login details you have received by email.*

Enter your email.

You will be emailed a 4-digit code that will redirect you to the platform. Please contact us if you do not receive the email. It will come from "Totem"

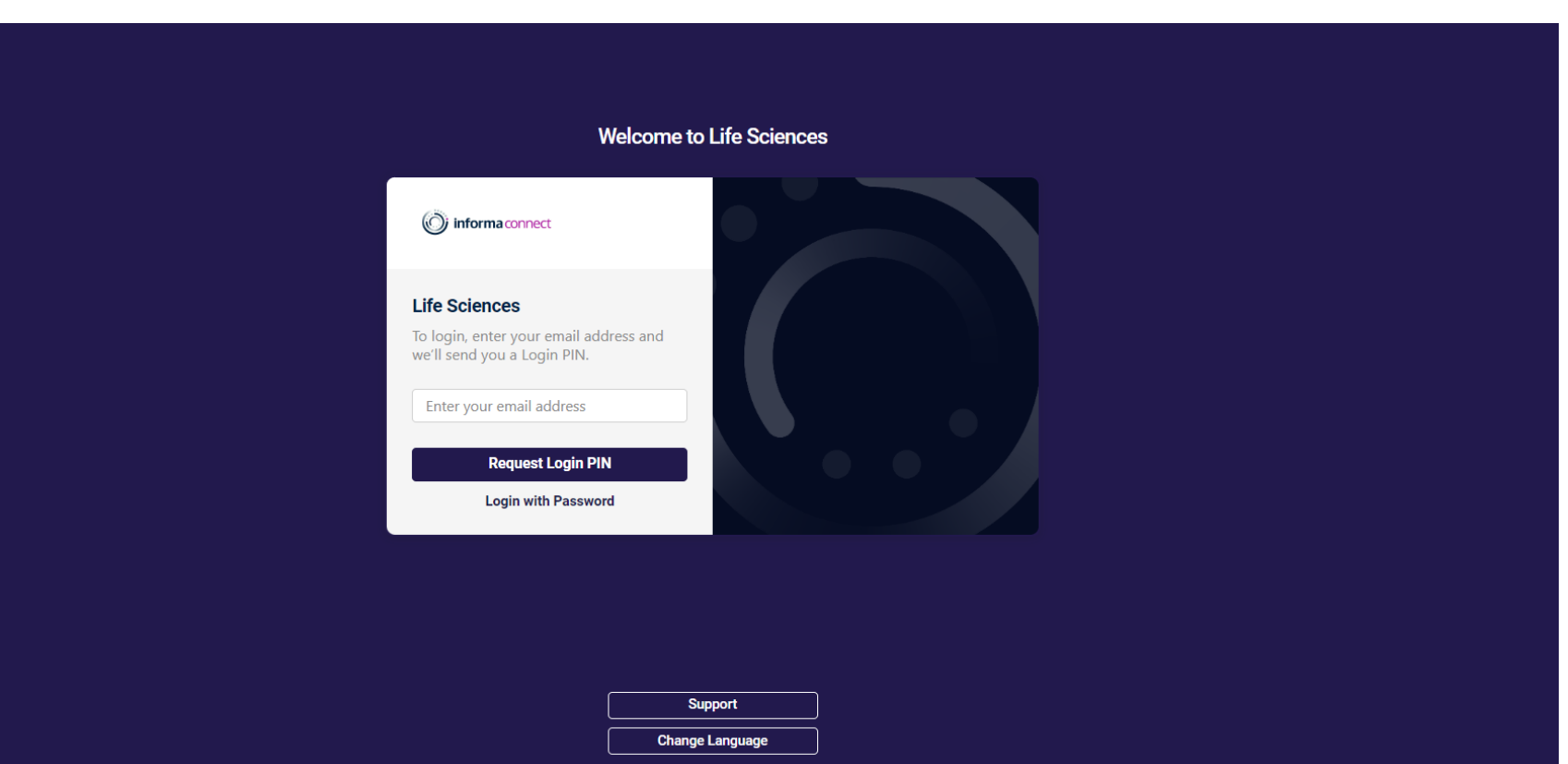

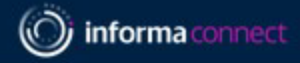

**Link to online platform:** <https://lifesciences.connectmeinforma.com/> *Please use the login details you have received by email.*

Enter your email.

You will be emailed a 4-digit code that will redirect you to the platform. Please contact us if you do not receive the email. It will come from "Totem"

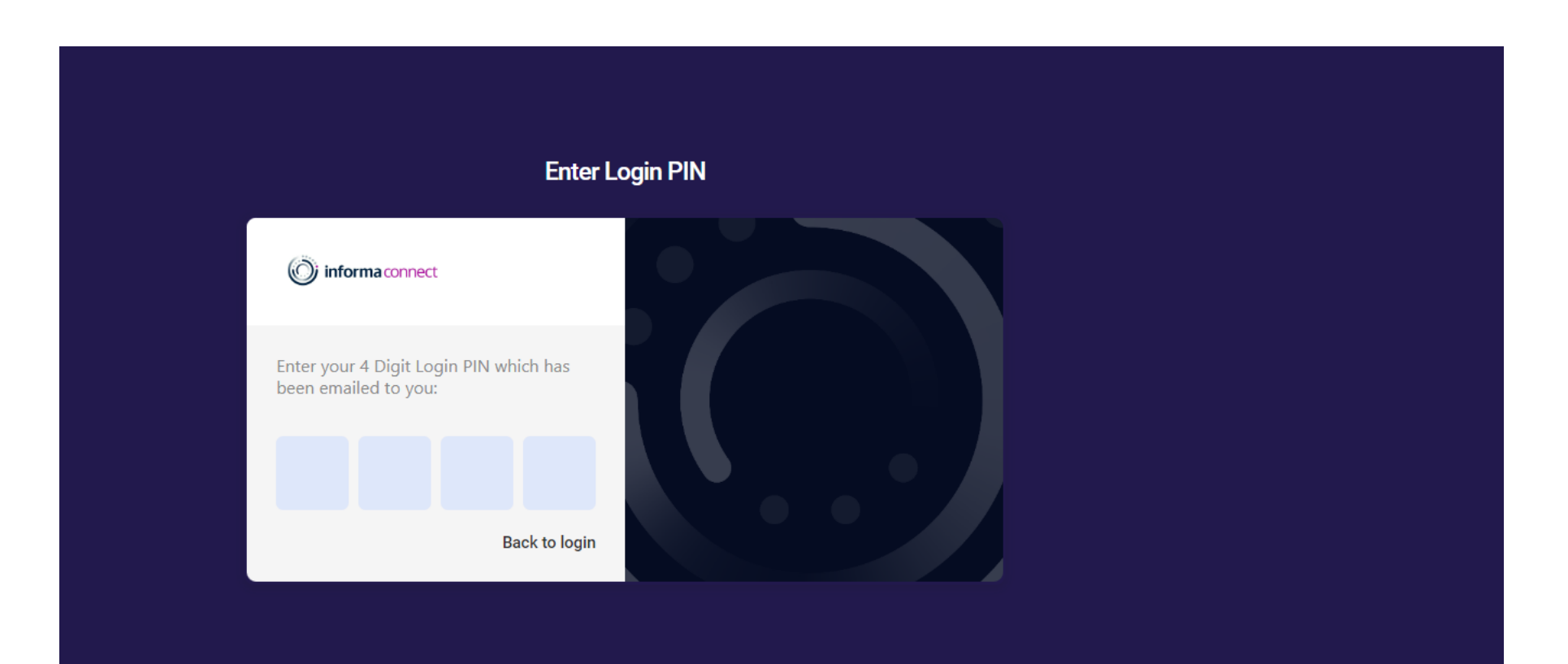

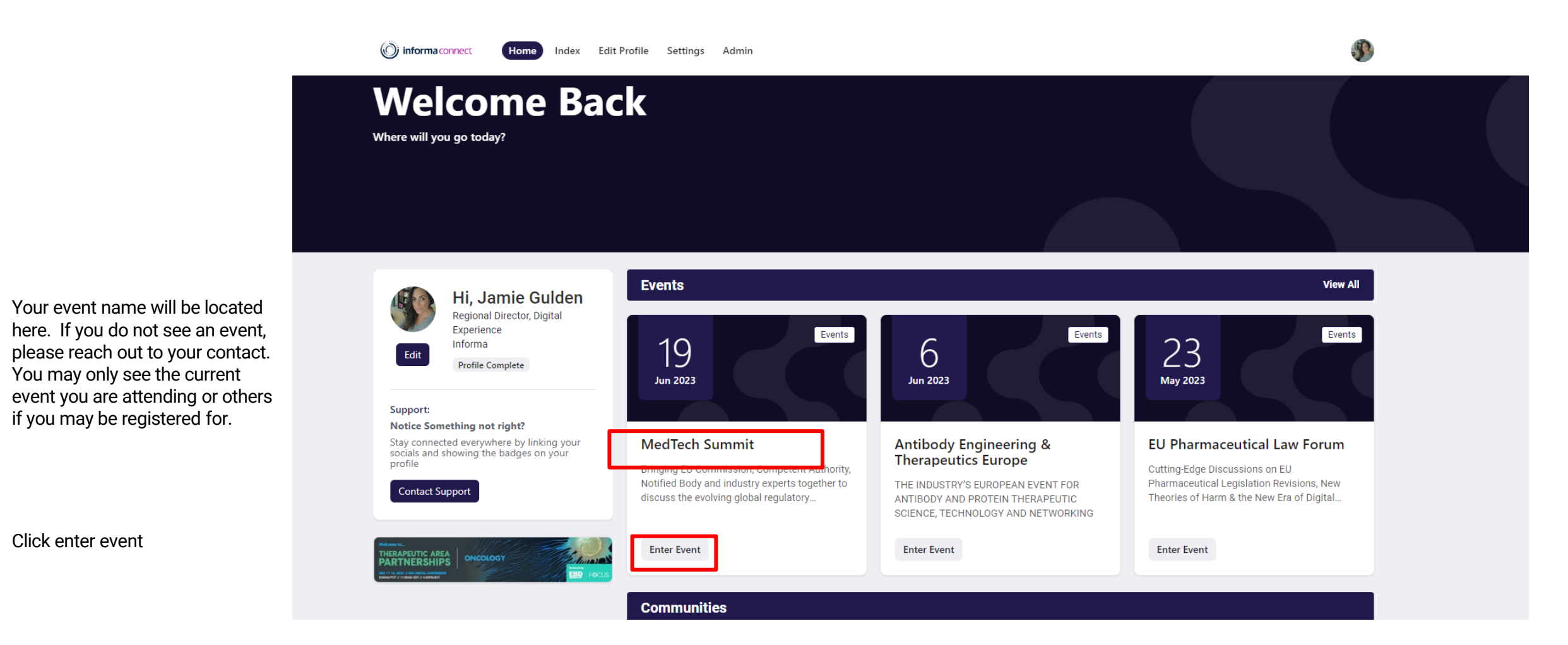

Click enter event

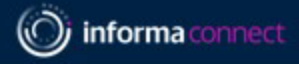

If this is your first time entering the event, You will be asked to choose your country of residence from the drop down

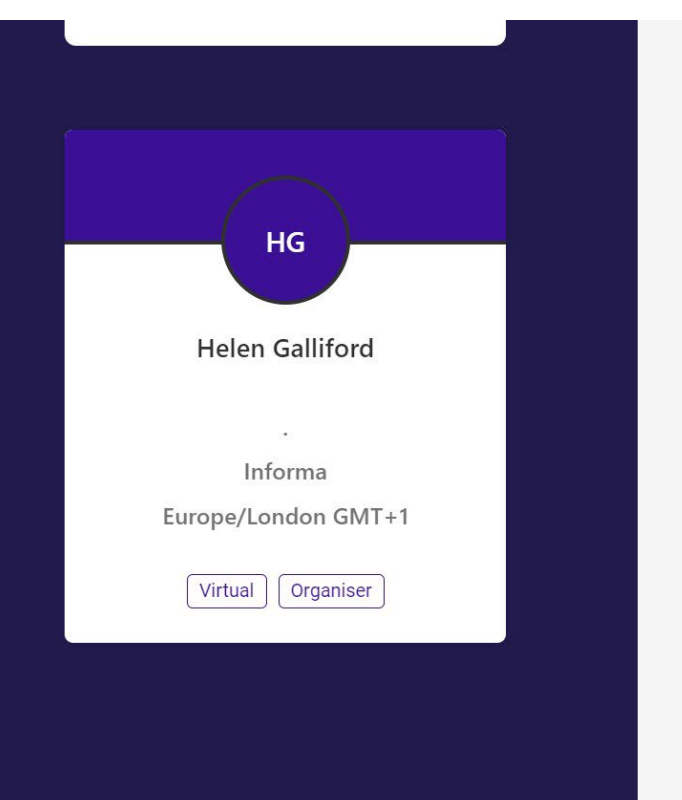

#### **Country of Residence**

Your country of residence determines which privacy policy you need to approve.

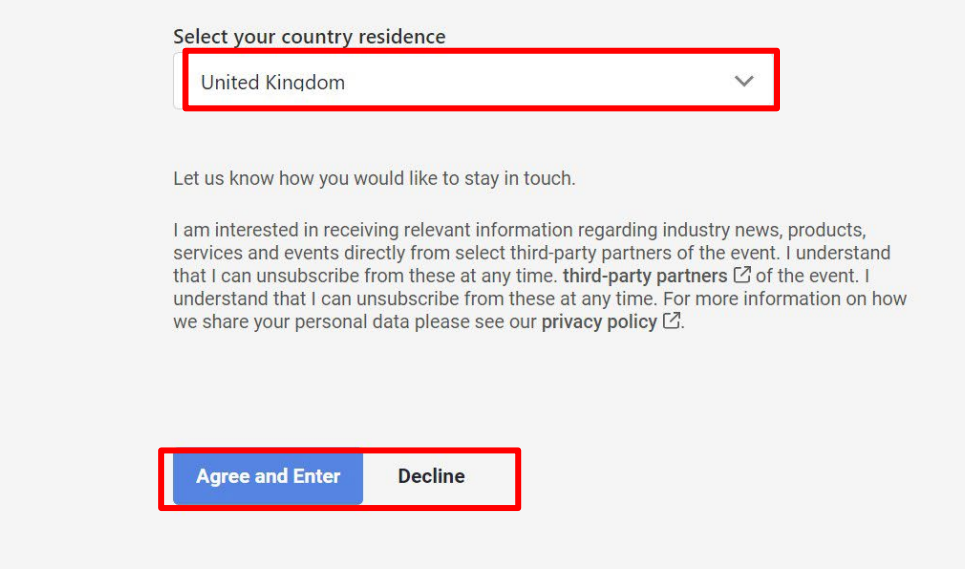

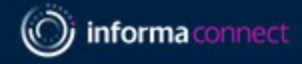

Some events will first ask you to choose some interests. This could happen regardless if you are attending the event or are just a support staff.

*Not all events will have this pageskip to next step*

#### **Helix: Content I am interested in**

Select up to ten of the tags below that most interest you. Please select your key interest areas

#### Computational/Artificial Intelligence Scaffolds Immune-Oncology Antibody Screening Antibody Selection Antibody Discovery T-Cell Engagers Multi/Bispecific mAbs Non-Cancer Antibodies Machine Learning Technologies Developability Therapeutic Window Beyond mAb Modalities ADCs & Conjugates Fc & Albumin Engineering Immunocytokines Conditional/Targeted Activation Agonist Antibodies Back Next  $(2)$  My job title is/I work in

3 I would like to network with

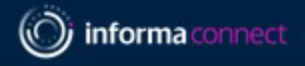

# **STEP 2 – FIND YOUR BOOTH**

Click on the **"Exhibit Hall"** to see a list of all sponsors and partners.

Search for your company name

Click on **"Showcase"** to access the booth.

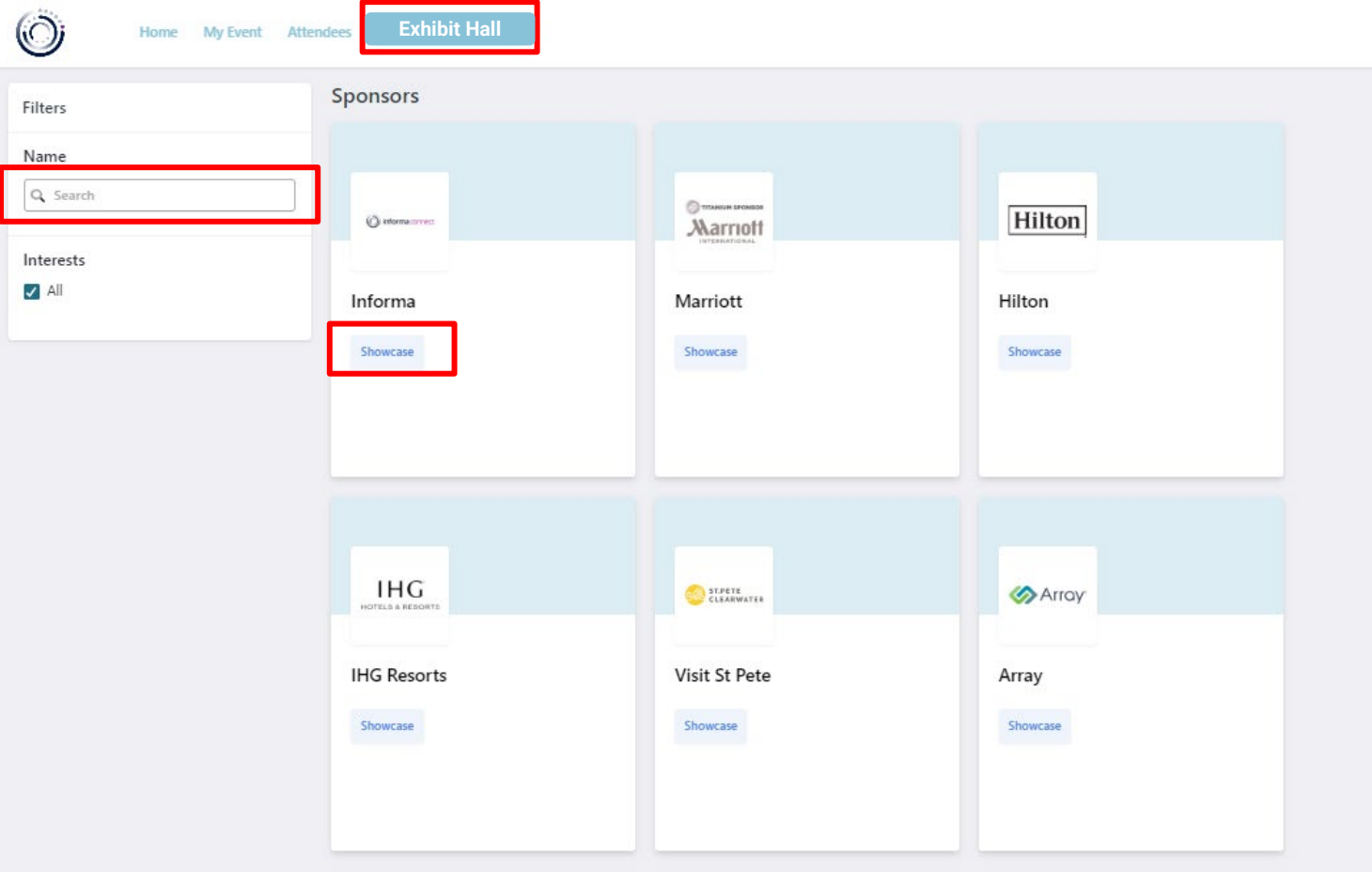

### <span id="page-9-0"></span>**STEP 3 – BUILD YOUR BOOTH**

You can change the settings, by clicking on "Edit Stand". Only **representatives** can edit the booth.

If you don't have this permission, please send an email to your Informa contact.

**Book Meeting & Chat Now:** Interactive tools that can be used by attendees to either book a meeting with Reps or send a message on Chat.

#### **Social media links**

**Representatives**: will show all registered staff from your company attending the show (all attendee's will be registered 2 weeks before the event).

**About:** short company description

**Guest book**: Lead capture tool that can be used by attendees. You can export a list of all guests who signed by clicking on the Spreadsheet icon.

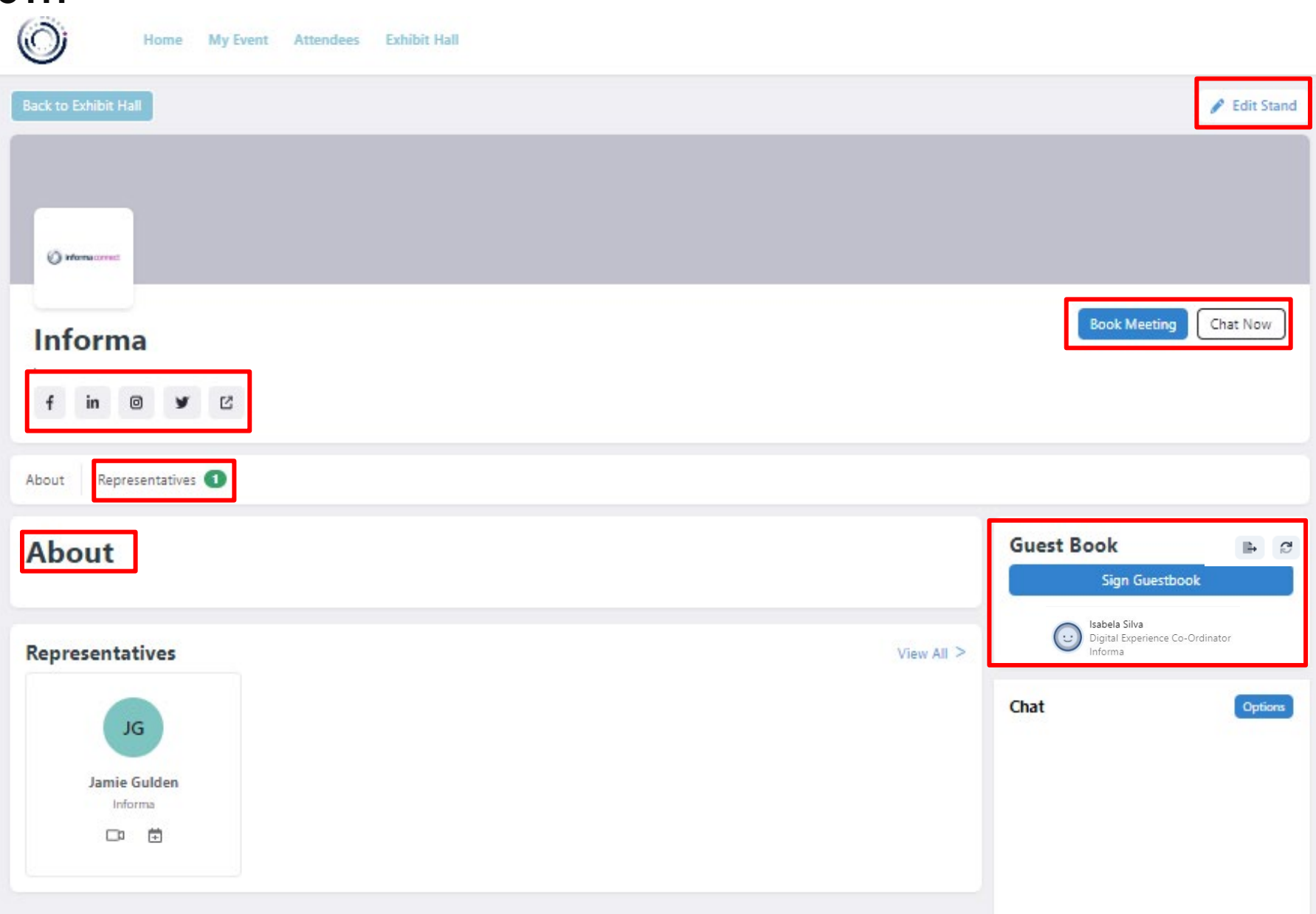

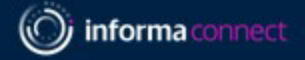

### **STEP 4 – BUILD YOUR BOOTH**

**Details:** An overview of your booth. You can edit all your company details such as 'About Us', 'Logo', 'Background', etc. Specs are listed besides each editable option.

Don't forget to save your changes by clicking on **"Update About Us"** at the bottom of the page.

#### **Header Banner: 1250 x 150px recommended**.

The background appears at the top of your stand so abstract backgrounds without any text to logos work best.

**Thumbnail:** 600 x 250px is in the lobby of the Exhibit Hall - we will provide one for you if you choose not to add one of your own.

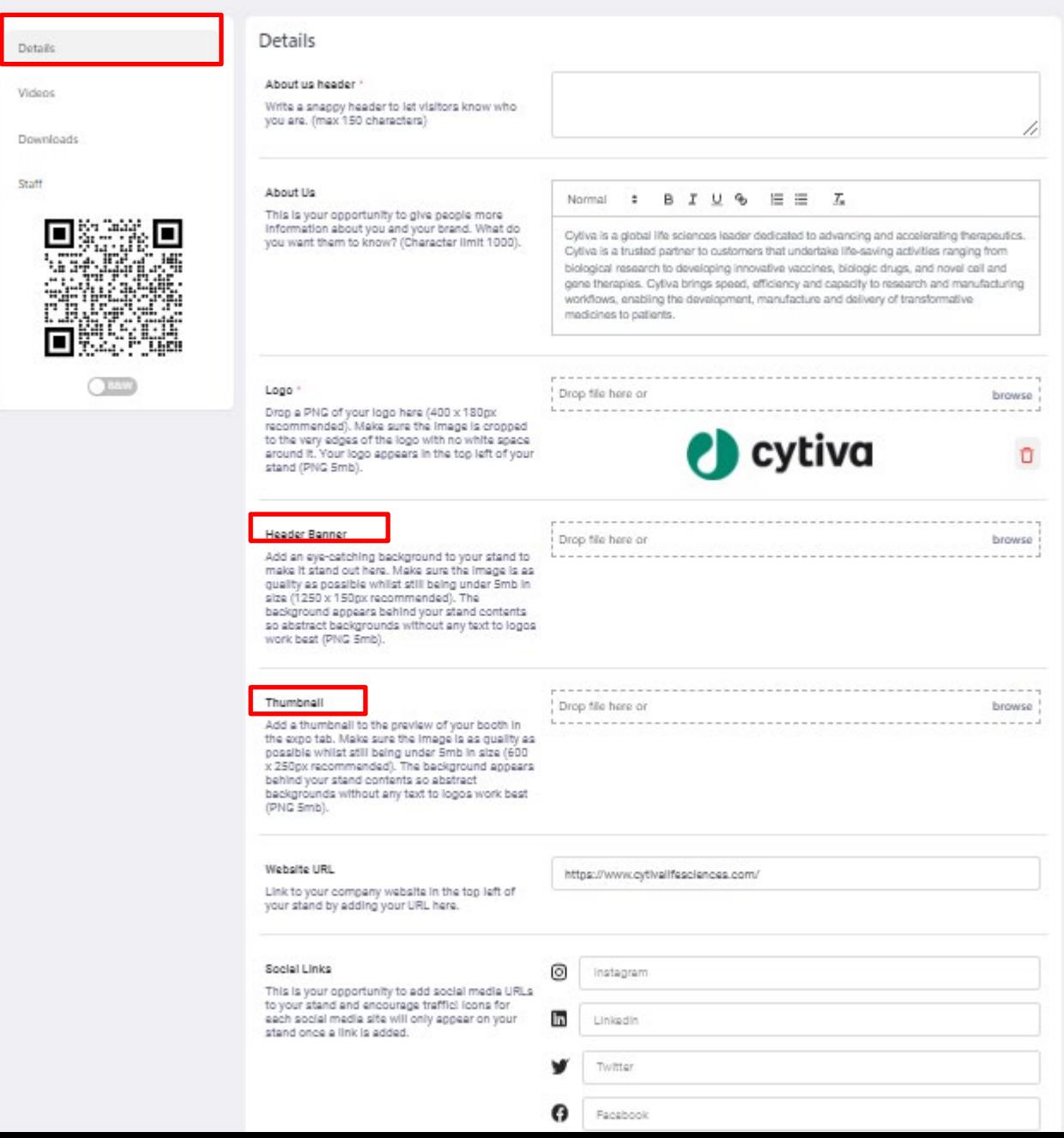

Presentation title

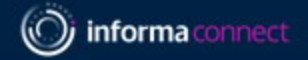

**Website & Social links:** The links must include the prefix https://

**Chat & Guest book list:** Interactive tools. We recommend keeping both of these toggled on.

**Expo Visibility:** *I do not believe you will have this button, but if you do, please leave it toggled on*

Don't forget to save your changes by clicking on **"Update About Us"**

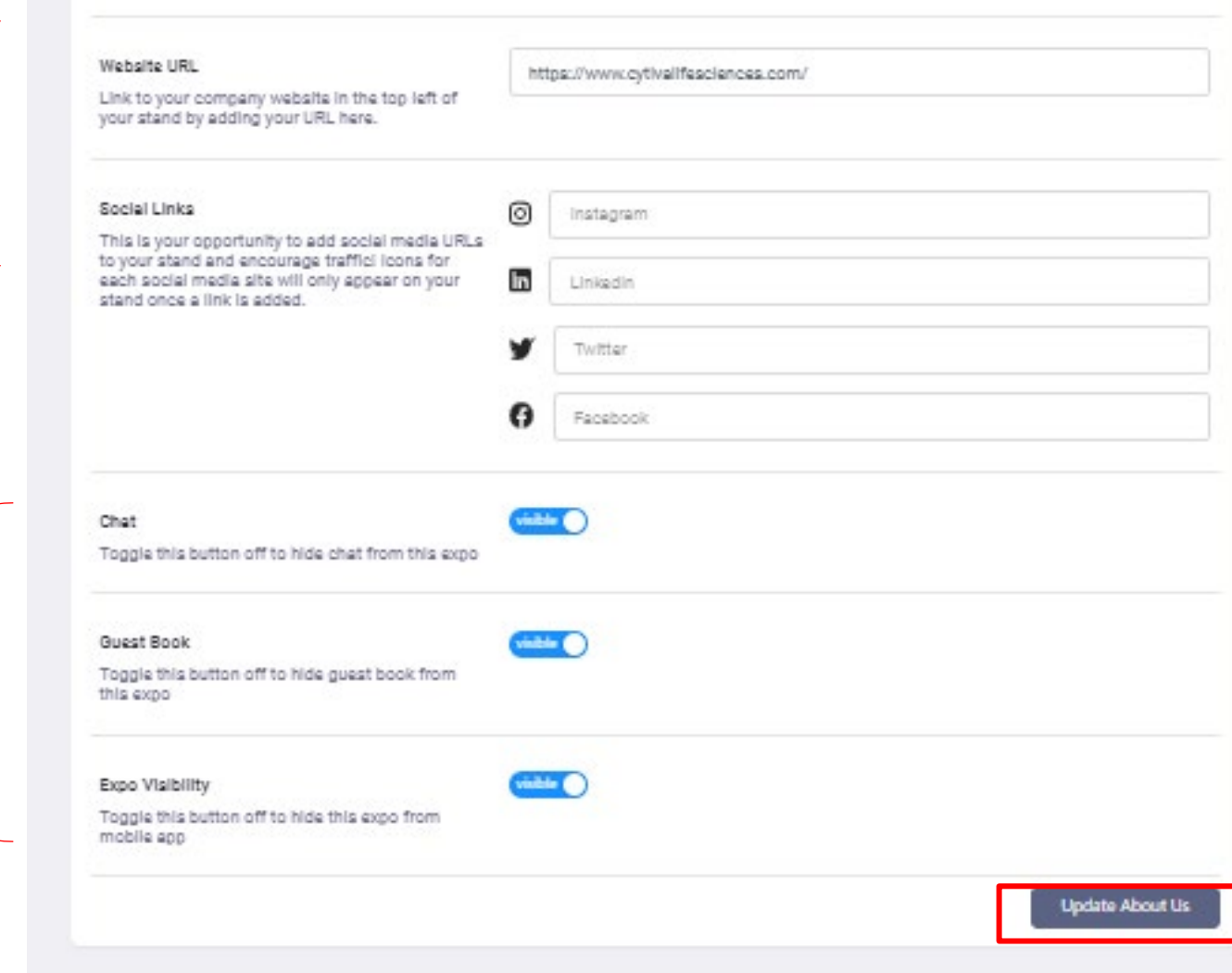

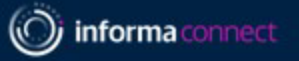

### <span id="page-12-0"></span>**STEP 5 – ADD NEW VIDEOS**

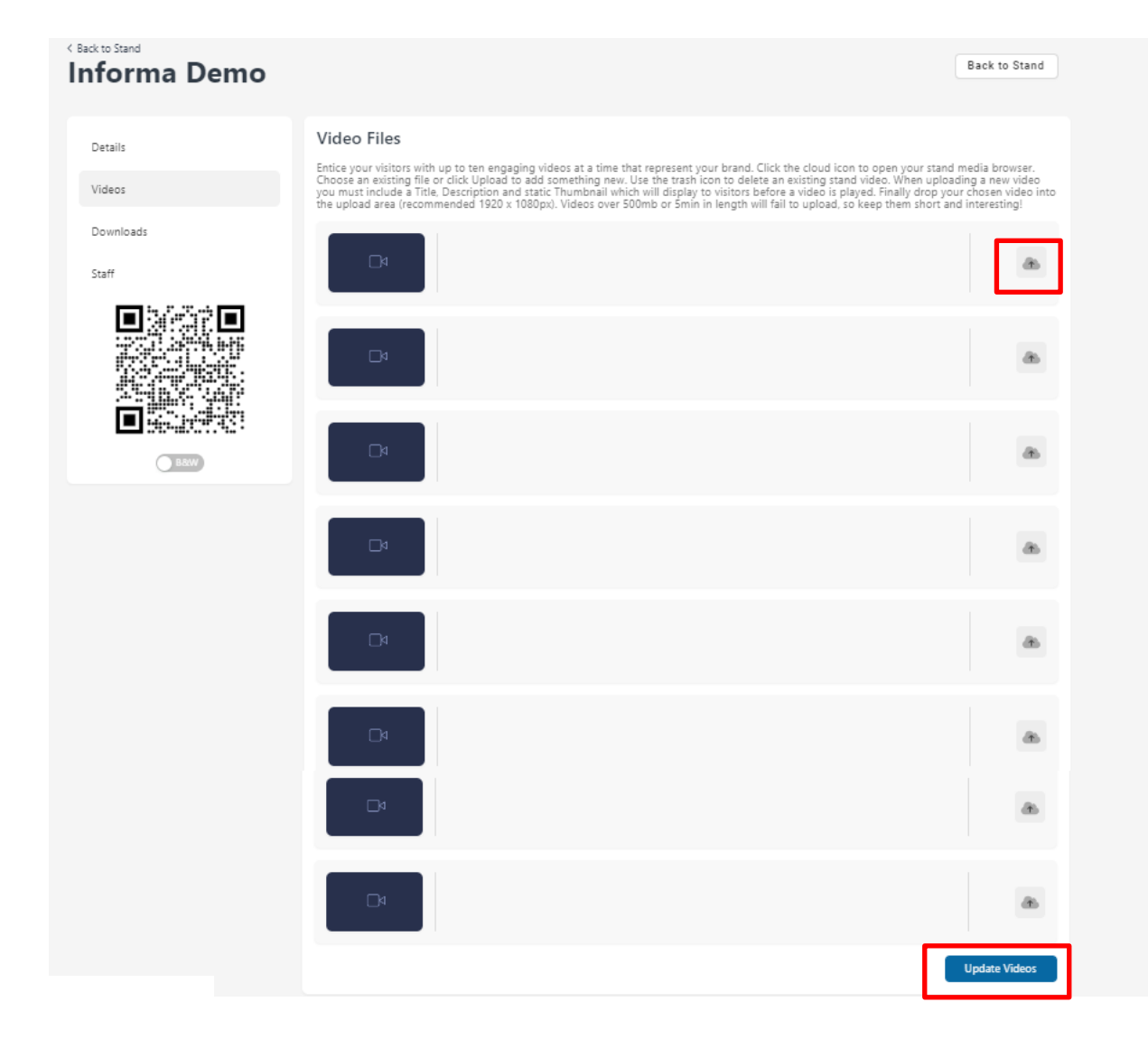

**Videos:** An overview of all your videos. To add new videos please click on the icon highlighted.

Don't forget to save all changes by clicking on **"Update Videos"**

informa connect

### **STEP 5 CONT.– ADD NEW VIDEOS**

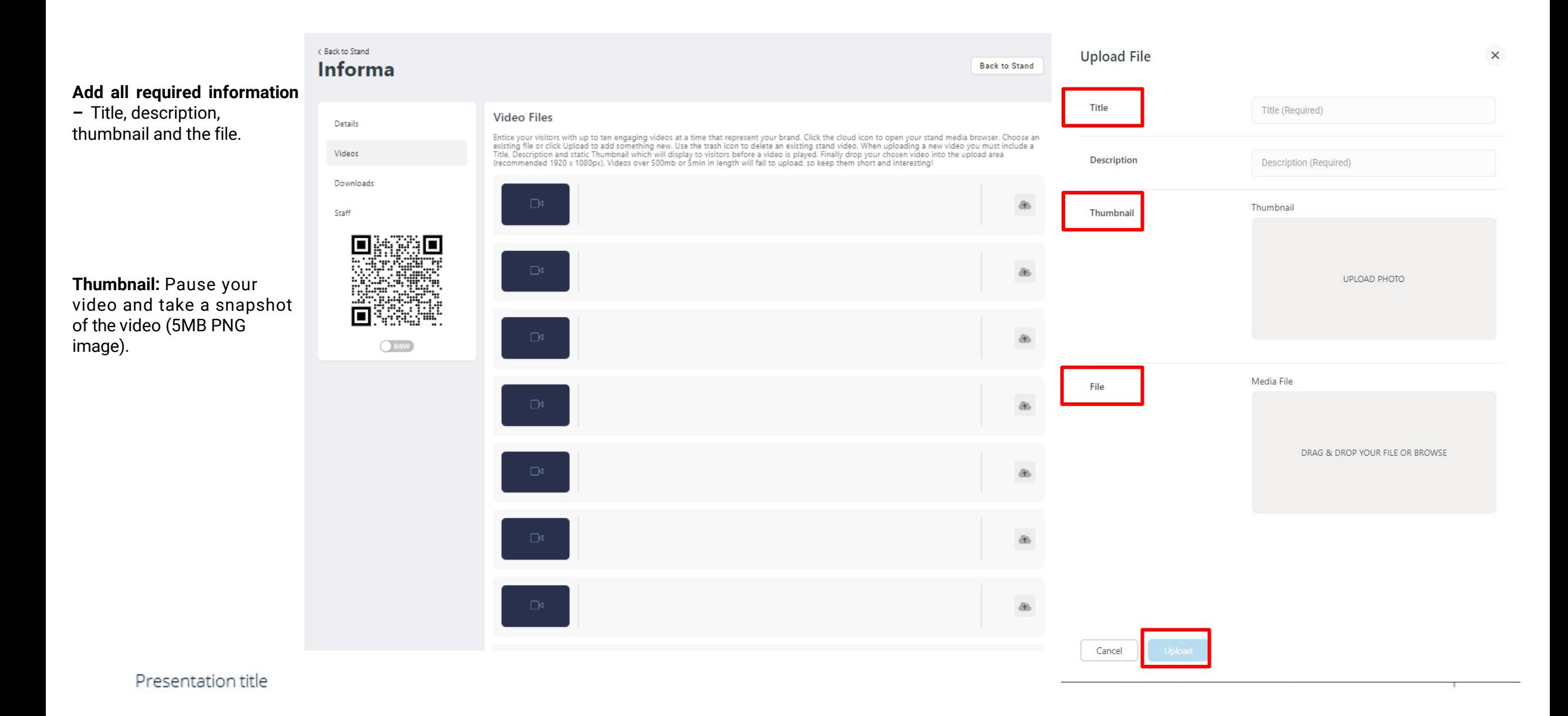

informa connect

 $\times$ 

Upload

## **STEP 5 CONT. – ADD NEW VIDEOS**

Select the file in the library and press "Confirm Selection."

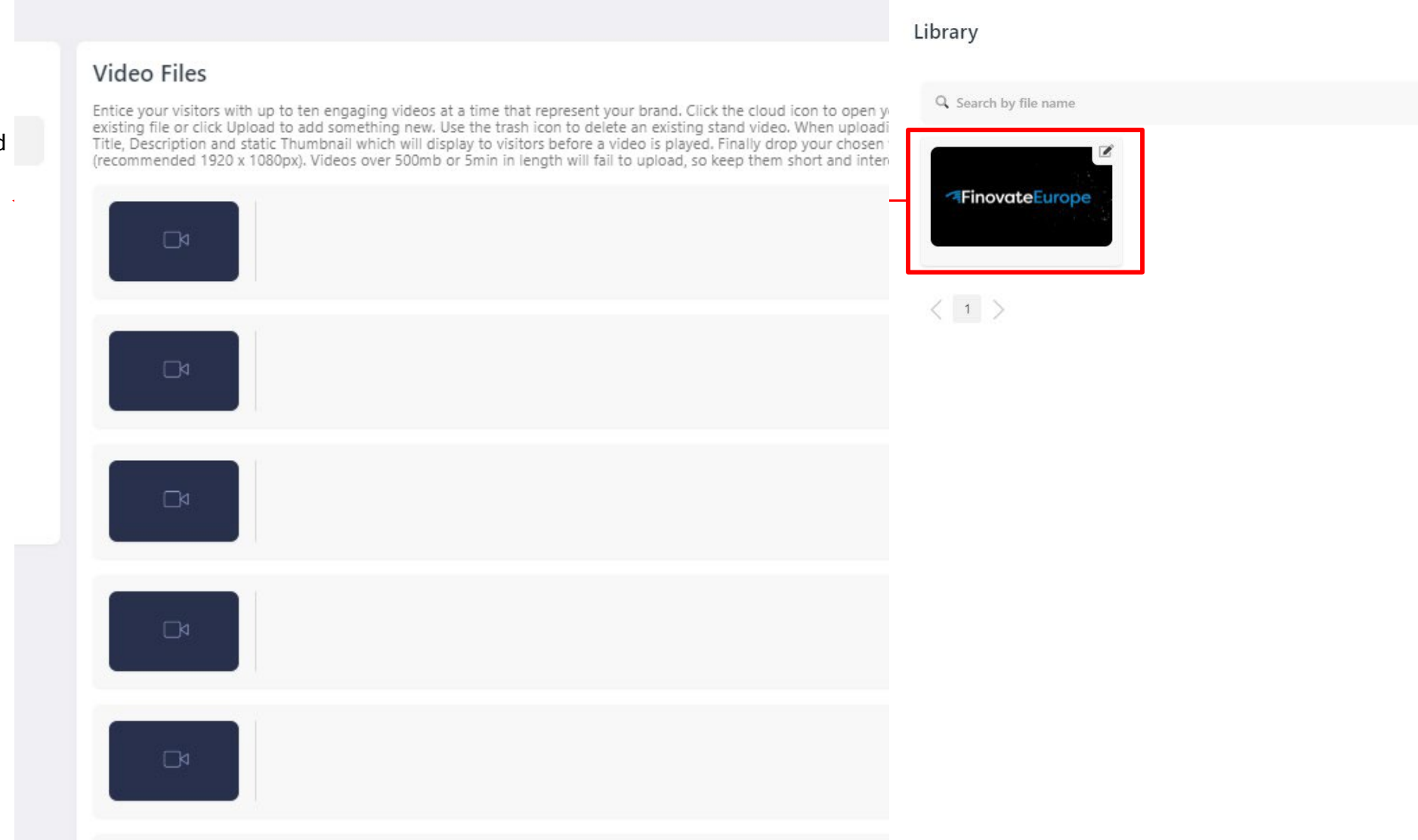

Presentation title

(O) informa connect

# <span id="page-15-0"></span>**STEP 6 - ADD DOWNLOADABLE DOCUMENTS**

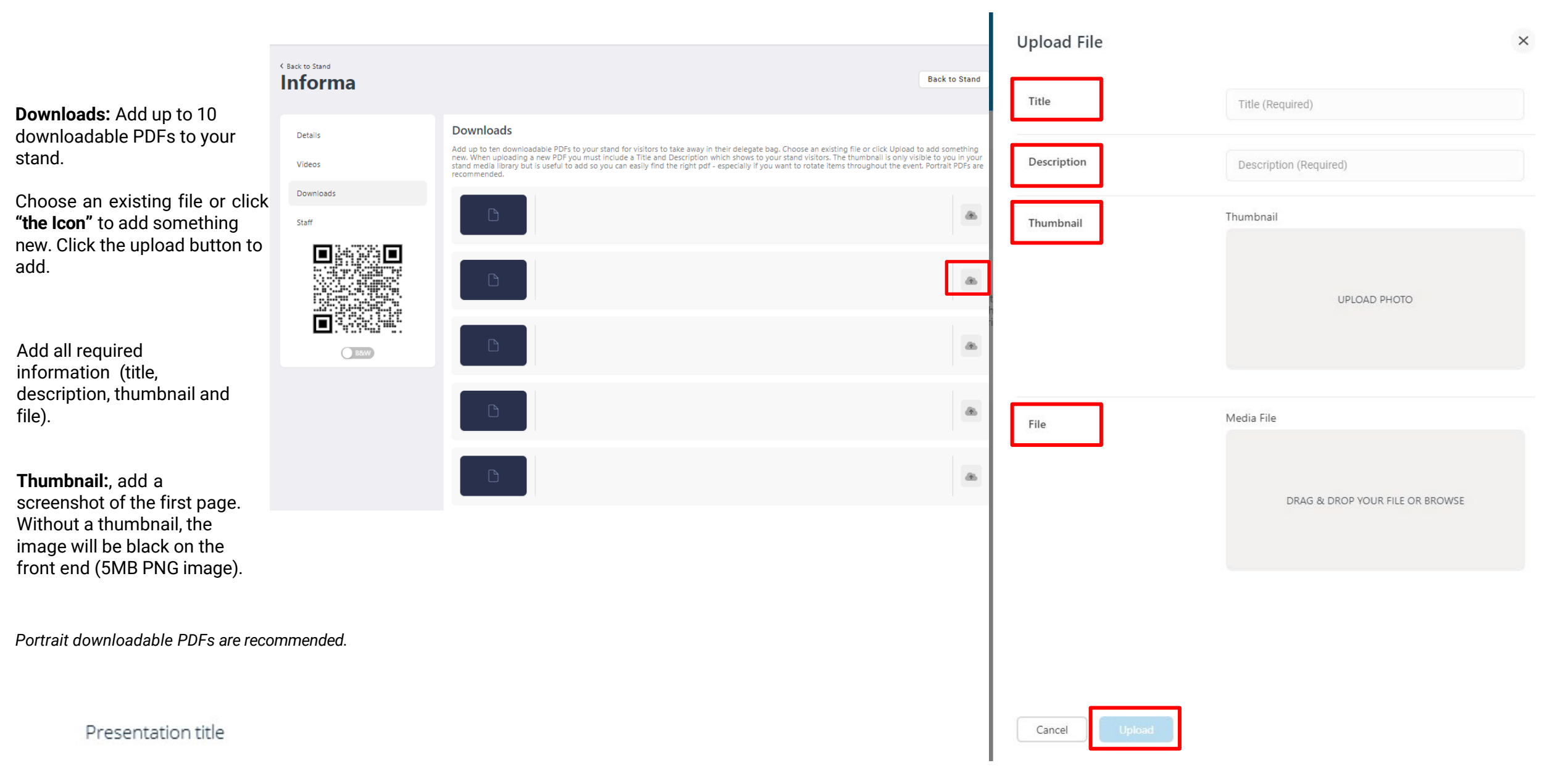

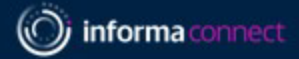

# **STEP 6 CONT. – ADD DOWNLOADABLE DOCUMENTS**

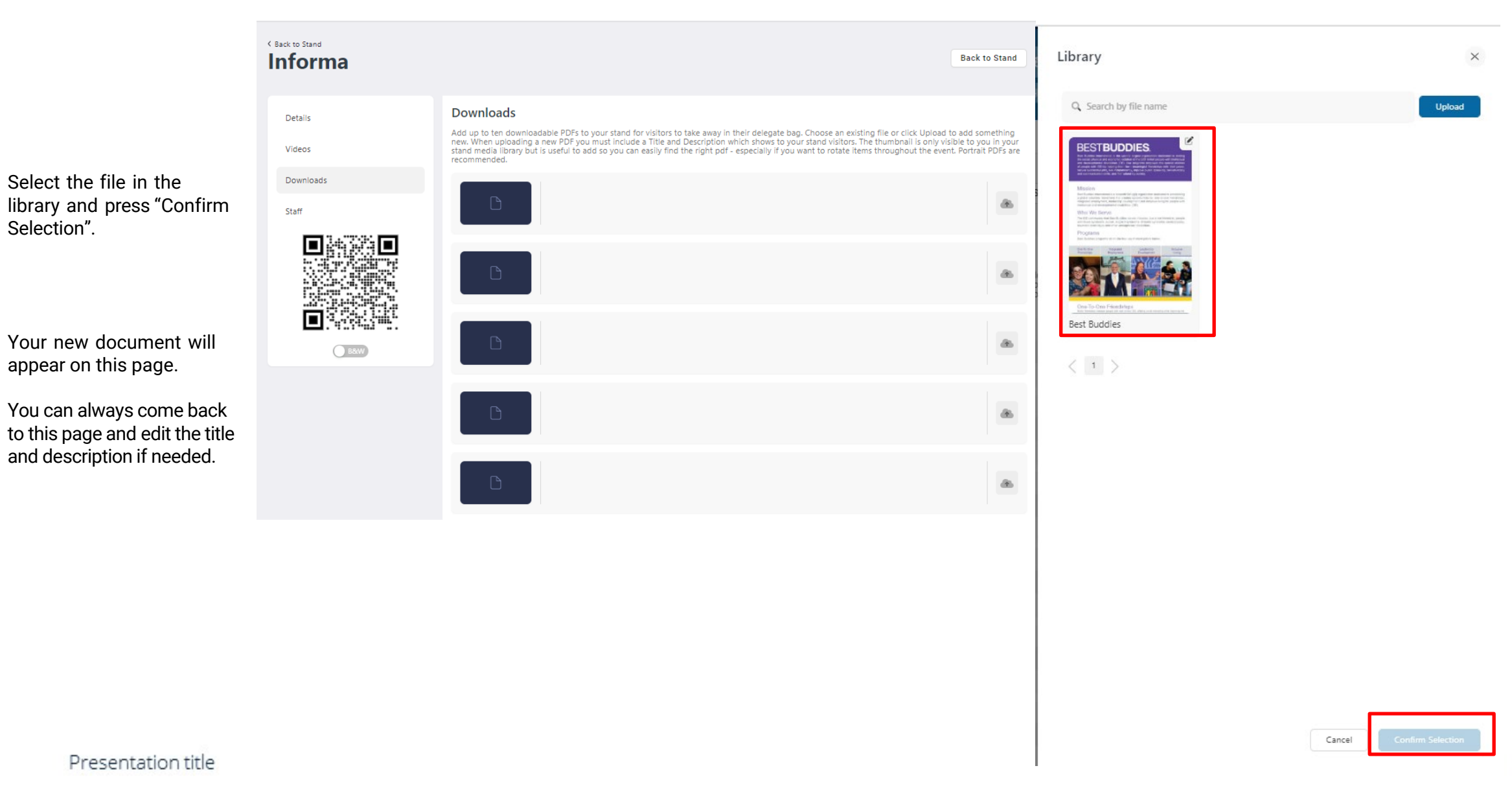

## <span id="page-17-0"></span>**STEP 7 – MANAGE STAFF AVAILABILITY**

**Staff:** Manage staff availability by toggling them on/off.

Get in touch with your [Justine.Comeau@informa](mailto:Justine.Comeau@informa.com) [.com](mailto:Justine.Comeau@informa.com) if your Onsite team is missing. Your registered team should all be visible **Monday November 6th**

#### < Back to Stand **Informa Demo**

Details

Videos

Staff

Downloads

#### **Staff Availability**

Manage which members of staff are available to contact from your stand by toggling them on/off here. Get in touch with the event organisers if<br>you wish to add more staff members to your stand but note that new members can built their badge.

Jamie Gulden

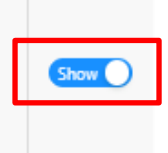

Back to Stand

П

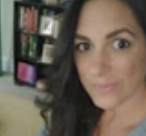

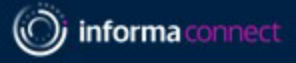

## <span id="page-18-0"></span>**STEP 8 – QR CODES**

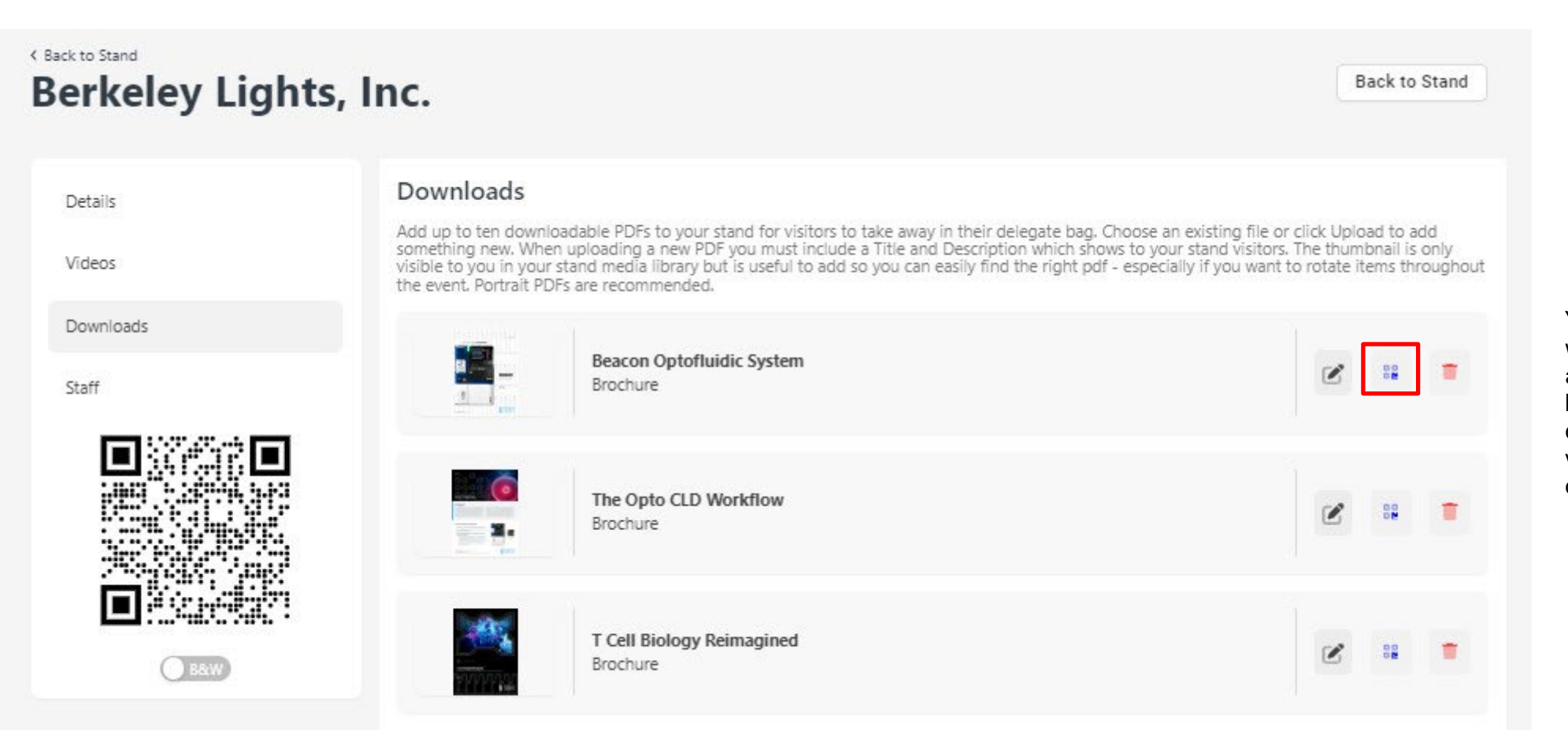

You can print a QR code which can be scanned by attendees onsite at your booth to download your documents for later viewing. All downloads come in 1 file

Presentation title

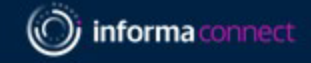

# **STEP 8 – QR CODES (cont'd)**

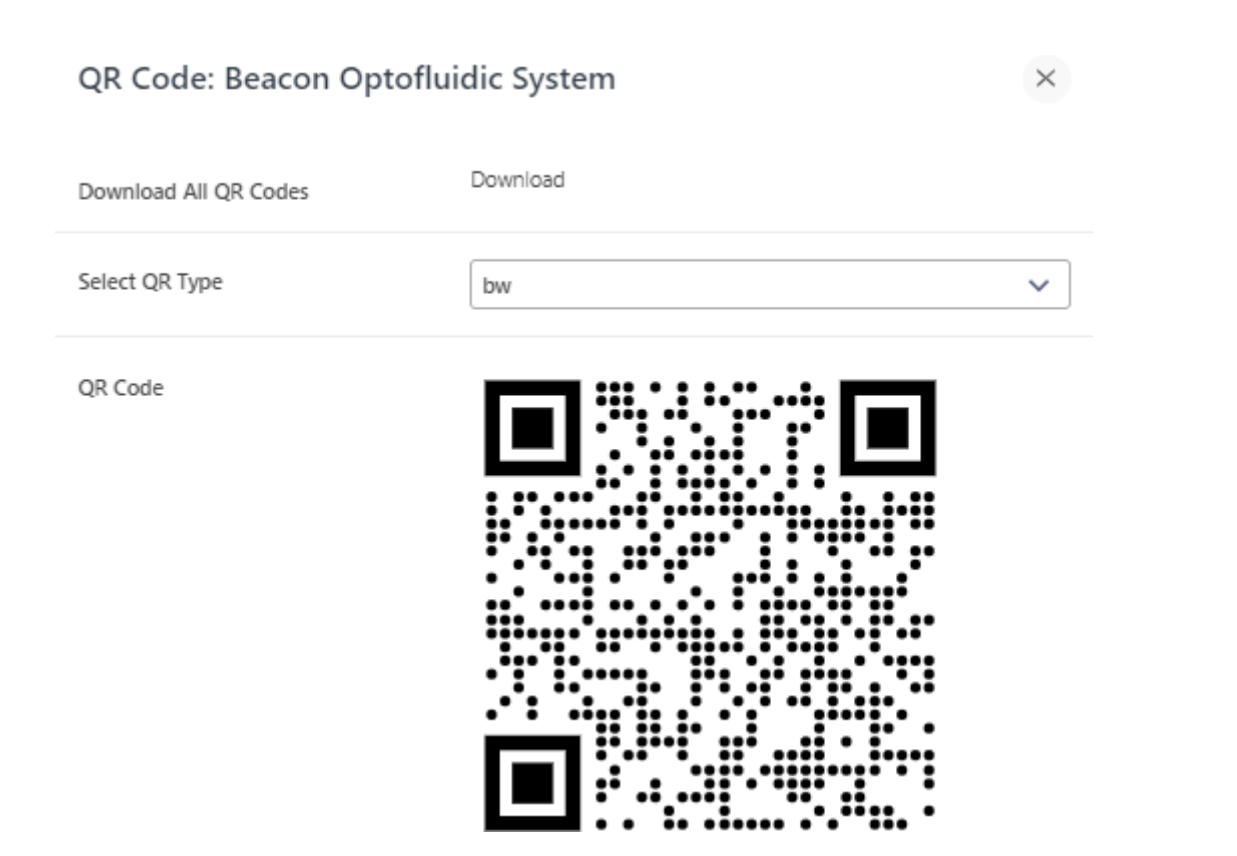

# **Beacon Optofluidic System**

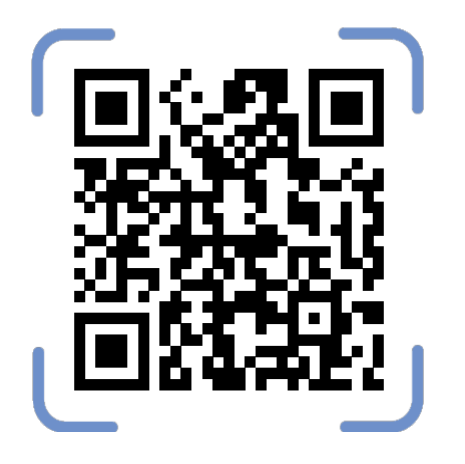

When you click download, all your uploaded documents will be linked to the respective QR codes for you to print and bring onsite.

Presentation title

<span id="page-20-0"></span>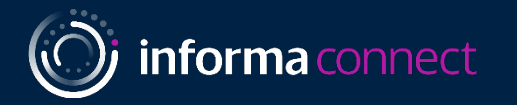

# ConnectMe Guide: How to Edit your Personal Profile

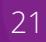

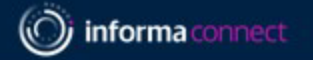

# **STEP 1 – EDIT MY PROFILE**

To edit your profile, go to My Event in the Navigation Bar and select My Profile.

To change/add a photo, click on the profile picture icon. Images should be no larger than 500x500px.

You can also change your password, timezone, job title etc. here too.

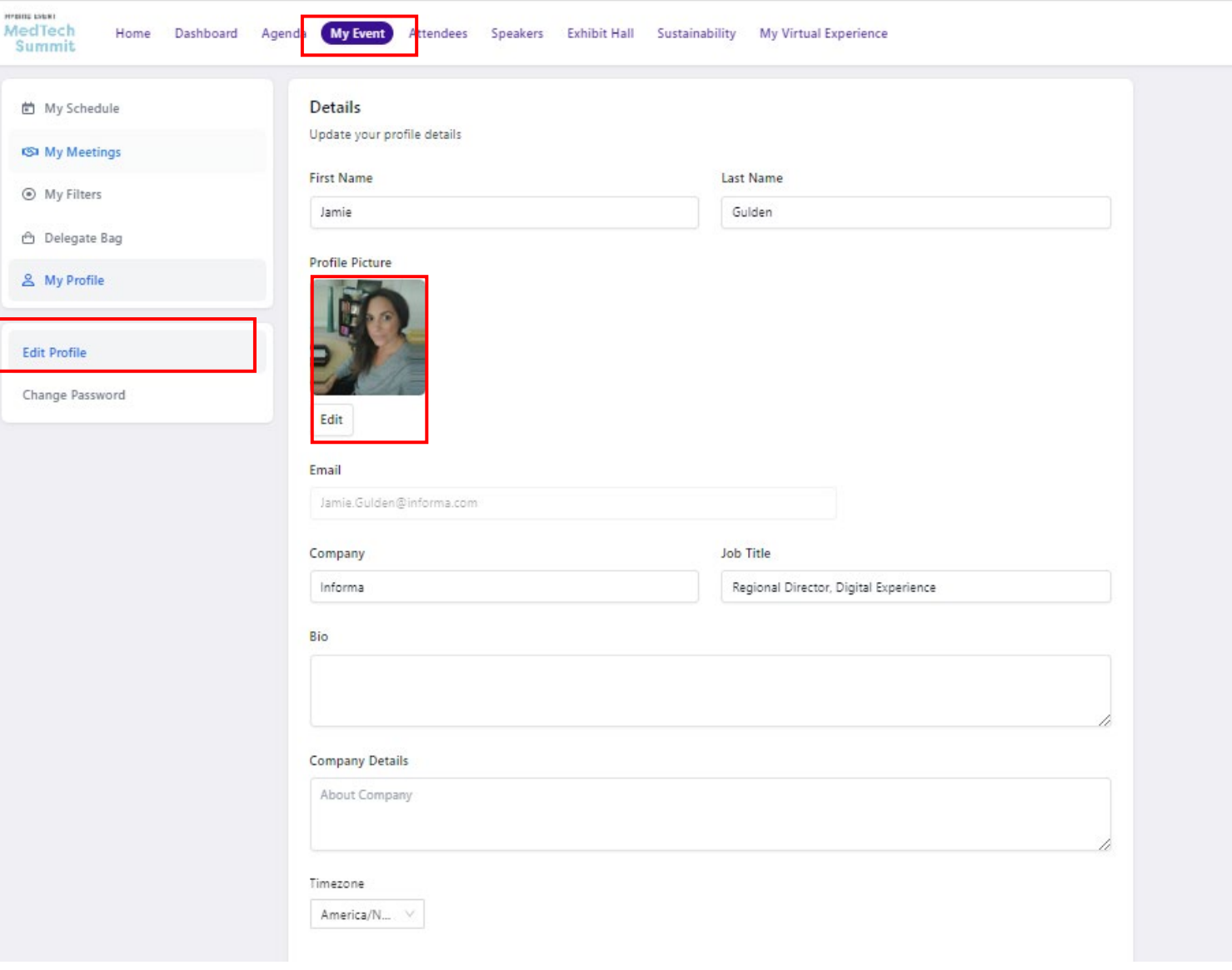

<span id="page-22-0"></span>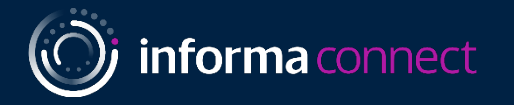

# Lead Retrieval – Becomes available on November 6

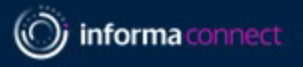

# **LEAD RETRIEVAL – HOW TO SETUP, SCAN AND COLLECT LEADS ONSITE**

1. On your personal device, please download the ConnectMe app. To find it in the App Store / Google Play, please search

*'[ConnectMe by Informa'.](http://www.connectmeinforma.com/download/)*

- 2. Once downloaded, please enter the event code: **LS2023**.
- 3. Enter your email address used to register for the

conference, to which you will receive a 4-digit pin to login

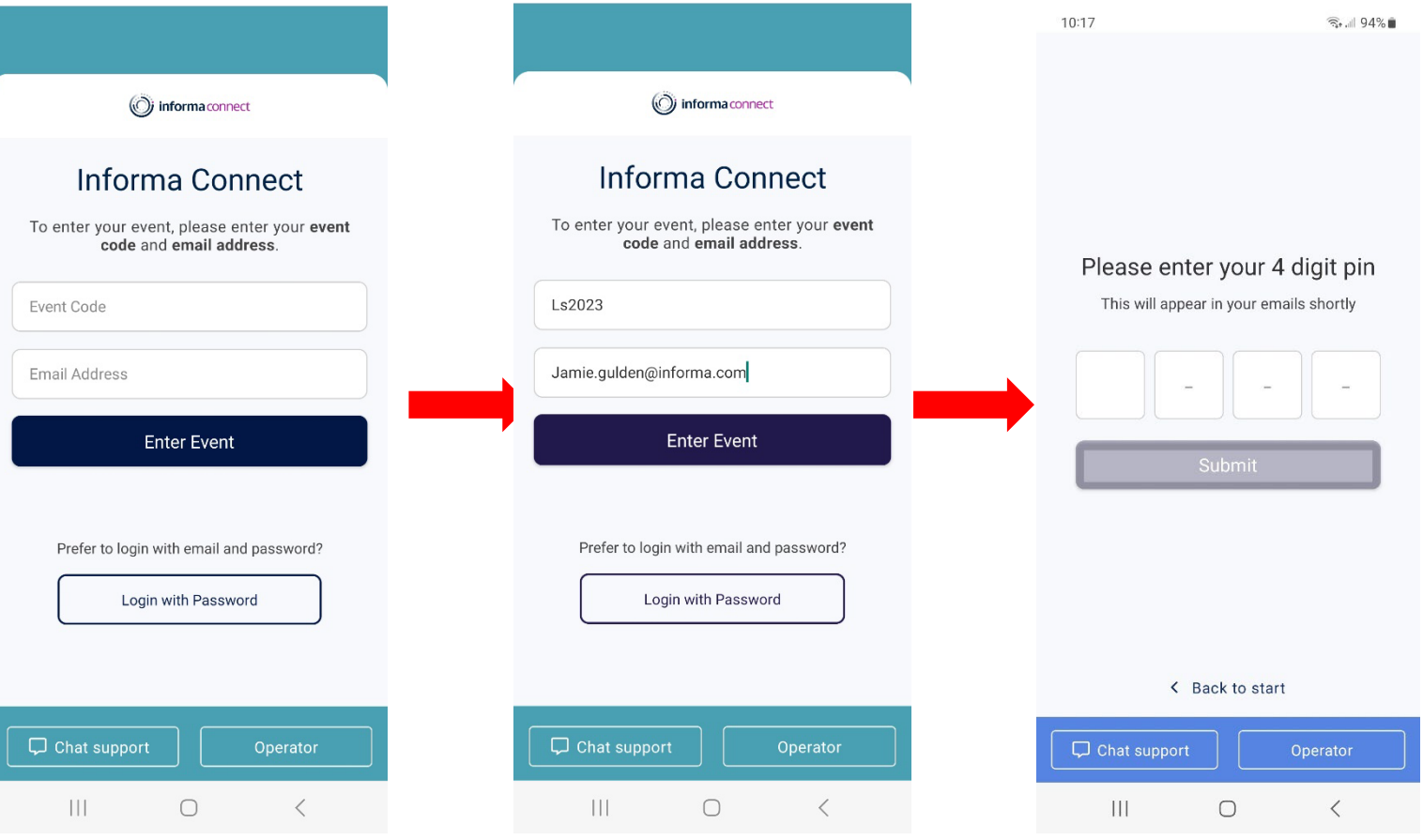

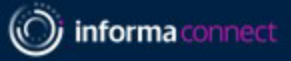

# **LEAD RETRIEVAL – Available Starting September 4**

4. Once entered, please select the MedTech Summit event to enter. The dashboard on the right should appear and you will have the **Lead Retrieval**  button which will take you to the lead scanning page.

*If you do not see this button on your screen, please contact [Justine.Comeau@informa.com](mailto:Justine.Comeau@informa.com) and [Meghan.Gemmell@informa.com](mailto:Meghan.Gemmell@informa.com)*

5. Update your profile with your interests now, or you may skip and update them at a later time. The interests will help others find compatible attendees to meet.

The dashboard on the right should appear and you will have the **Lead Retrieval** button which will take you to the lead scanning page.

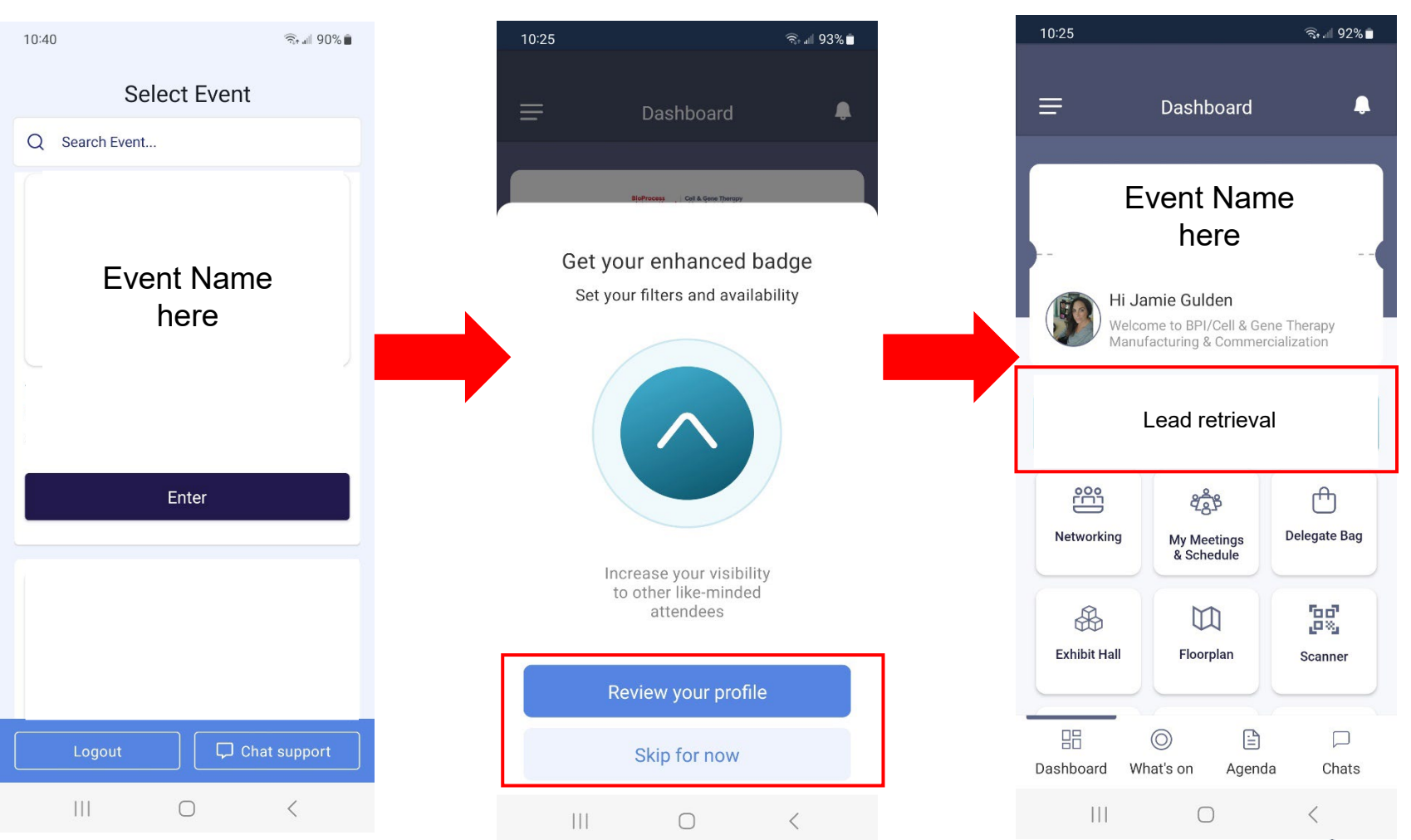

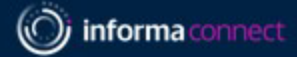

 $\blacksquare$  5G  $\blacksquare$ 

 $\times$ 

# **LEAD RETRIEVAL – Available Starting September 4**

5. This takes you to the partner portal for capturing leads. To begin scanning click the blue button at the bottom of your screen.

6. Make sure your camera permissions are set to *"allowed"* in order to scan.

*\*The specific name of your event will be shown*

*If you do not see this button on your screen, please contact [Meghan.Gemmell@informa.com](mailto:Meghan.Gemmell@informa.com) and [Justine.Comeau@informa.com](mailto:Justine.Comeau@informa.com)*

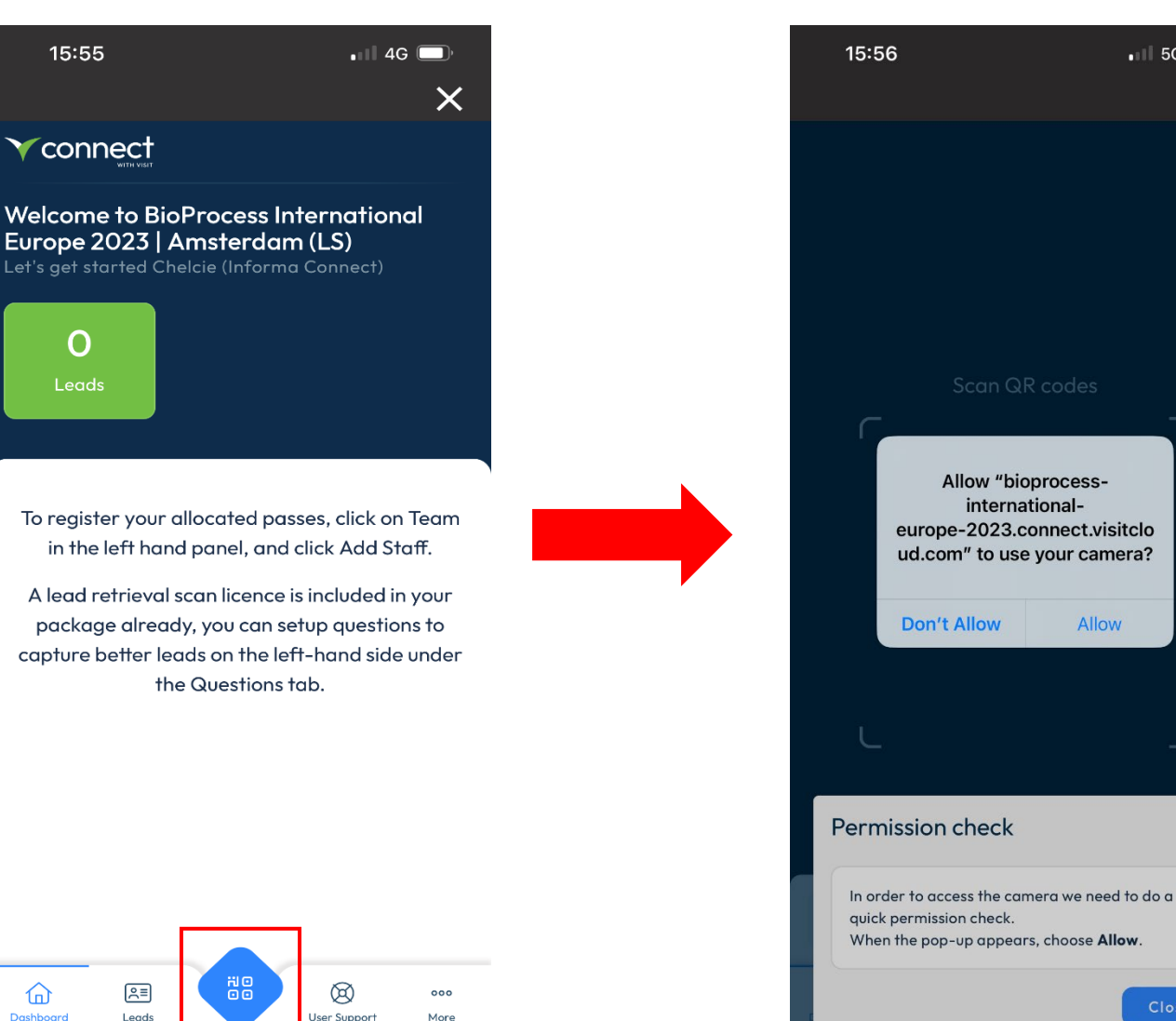

Close

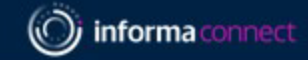

# **LEAD RETRIEVAL – Available Starting November 6**

7. These QR codes ill be printed on attendee badges onsite which will be easier to scan.

Once scanned, the page will show the attendee details and you are then able to add your own notes/media files and answer any preset questions.

Click the back button at the top left to go back to your main dashboard, which will show all your scanned leads in one place.

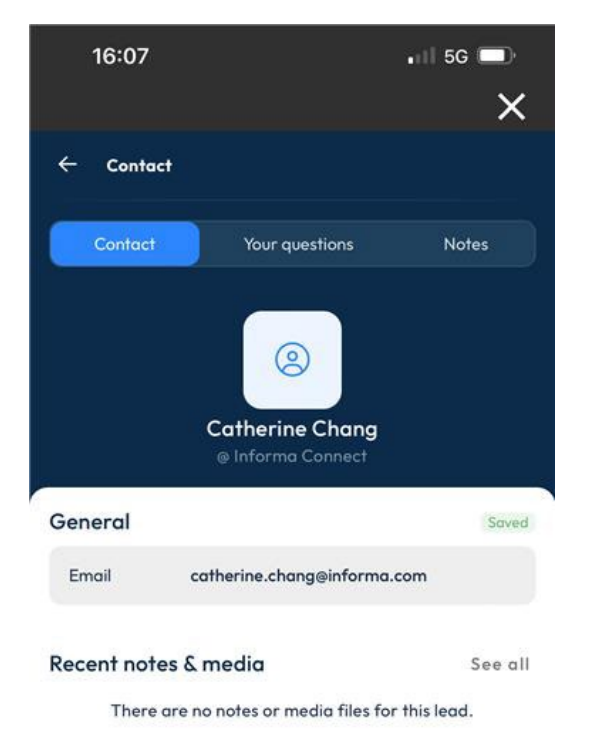

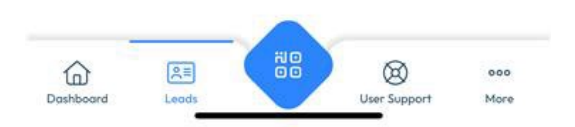

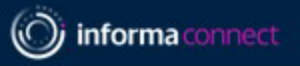

# **FAQ-LEAD RETRIEVAL – Available starting November 6**

# **PRE-EVENT**

#### **How do I setup my team so that they have access to capture leads?**

As the main contact for your team, login to the *VISIT Connect* portal link sent to you by your operations manager to register your allocated passes for the event. Go to TEAM on the left-hand side navigation bar, and then select *Add Staff.* Once your team has been entered, they will be automatically setup with access to lead retrieval.

#### **Can I setup custom questions?**

Yes – your company's main contact person can set these for your team via the *VISIT Connect* portal under *Questions.* 

#### **How many custom questions can we have?**

You can have an unlimited amount.

#### **Is there a character limit for the questions I set?**

There is a 100-character maximum for questions (including spaces).

#### **When is the deadline for customizing questions?**

There is no deadline, you can keep updating questions right up until the event.

#### **Is it possible to get a developer's kit so that we can use our own lead retrieval system?**

No, it is not possible. Lead retrieval for this event can only be used via the system provided through the *ConnectMe* app. You cannot scan badges with another program.

#### **I want to stop my colleagues attending from downloading leads. Is this possible?**

Yes, in your *Visit Connect* portal, go to TEAM on the left-hand side. Hover your mouse over the attendee whose permission you would like to change and select the *Edit* icon on the right-hand side. From here, you can change whether that person can: capture leads, export leads, show all leads or have admin permissions.

#### **What does "admin" permission mean?**

An Admin user will have access to dashboard, users, profile questions, leads and agenda. This included managing registration and downloading the team's leads.

(O) informa connect

# **DURING THE EVENT FAQ -LEAD RETRIEVAL**

#### **How do I access the lead scanner?**

Download *ConnectMe by Informa* via your smart-device's app store.

**What is the event code for the** *ConnectMe* **App? LS2023**

**How do I login to the app?** Enter the email address that was used to register for the event.

#### **How do I scan badges with the** *ConnectMe* **App?**

Once logged in, on your dashboard you should see a *Lead Retrieval* button. Click this to begin scanning badges. If you do not see this button, please visit the helpdesk at registration.

#### **Are the leads GDPR compliant?**

All attendees are asked an explicit opt-in consent statement as a required stage of the delegate badge process. Please see example [here.](https://assets.informa.com/connectls/SPEX/LeadAnalyticsDashboard/ConnectMe_GDPR-Consent-Capture.pdf) If your company requires a specific question to be asked, the easiest way of capturing this would be to create a custom question at setup.

#### **Does lead scanning work if there is no internet connection?**

Yes, you can still scan badges. The app will synchronise the missing information as soon as you reconnect to the internet. There will be event WiFi available to all attendees. **Can I see the leads I've scanned in real-time?** 

Yes, all the leads you have scanned will show on the lead retrieval dashboard. From there, you can export these leads straight away.

#### **Can I see a consolidated list of leads scanned by my team?**

Yes, on the VISIT by GES pass registration portal under *Leads,* you can view and export your team's scanned leads. This will show which colleague scanned which delegate line by line.

#### **Can I give permission to my colleagues to view and export all the leads on their devices?**

Yes. As an admin user, you can click on the homepage > Team and see all the colleagues who are using Visit Connect. In the Permissions column, there are shown the 4 types of access:

- *Admin permissions – in this case, the user becomes an admin user*
- *Show all leads – the user will be able to see the leads captured by other team members*
- *Allow capture leads – this option is already enabled when a user is registered*
- *Allow export leads – when enabled, the user can export the leads* Presentation title

**Require help onsite?**  *Visit the Helpdesk at registration for all Lead Retrieval Support.* 

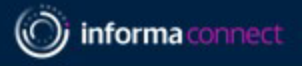

# **FAQ -LEAD RETRIEVAL**

# **POST EVENT**

#### **Where can I find my leads post-event?**

By accessing Visit Connect from a desktop, you can export a .csv file of your team's leads including any notes that were made. Your main contact from each company can do this.

#### **Will the leads I scanned be sent to me?**

Your leads will be consolidated post event by our team and included in your ALCHEMY Report.

#### **What is ALCHEMY?**

Your dashboard contains all your event lead data in a single view. You will receive an email from Sofia Munoz with directions on how to access your data on the first day of the event. Your dashboard will continue to be updated during and after the event – all accessible through the same login credentials. You can then feel free to share your unique login credentials with anyone from your team. For any questions related to your lead data, contact [Sofia Munoz](mailto:sofia.munoz@informa.com?subject=Alchemy%20Report).

#### **How do I use the ALCHEMY dashboard?**

Please click the link [here](https://assets.informa.com/connectls/SPEX/LeadAnalyticsDashboard/LeadReportGuide_AlchemyIRIS.pdf) to view an example of the Alchemy Dashboard.

#### **I can't see the notes my team made in my ALCHEMY dashboard?**

All booth scan notes and answers can be found on the *VISIT Connect* portal. Go to *Leads* on the left-hand side navigation bar and click *Export.* This will contain your scan notes.

<span id="page-30-0"></span>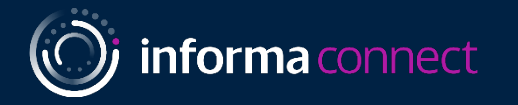

# Your Alchemy Dashboard

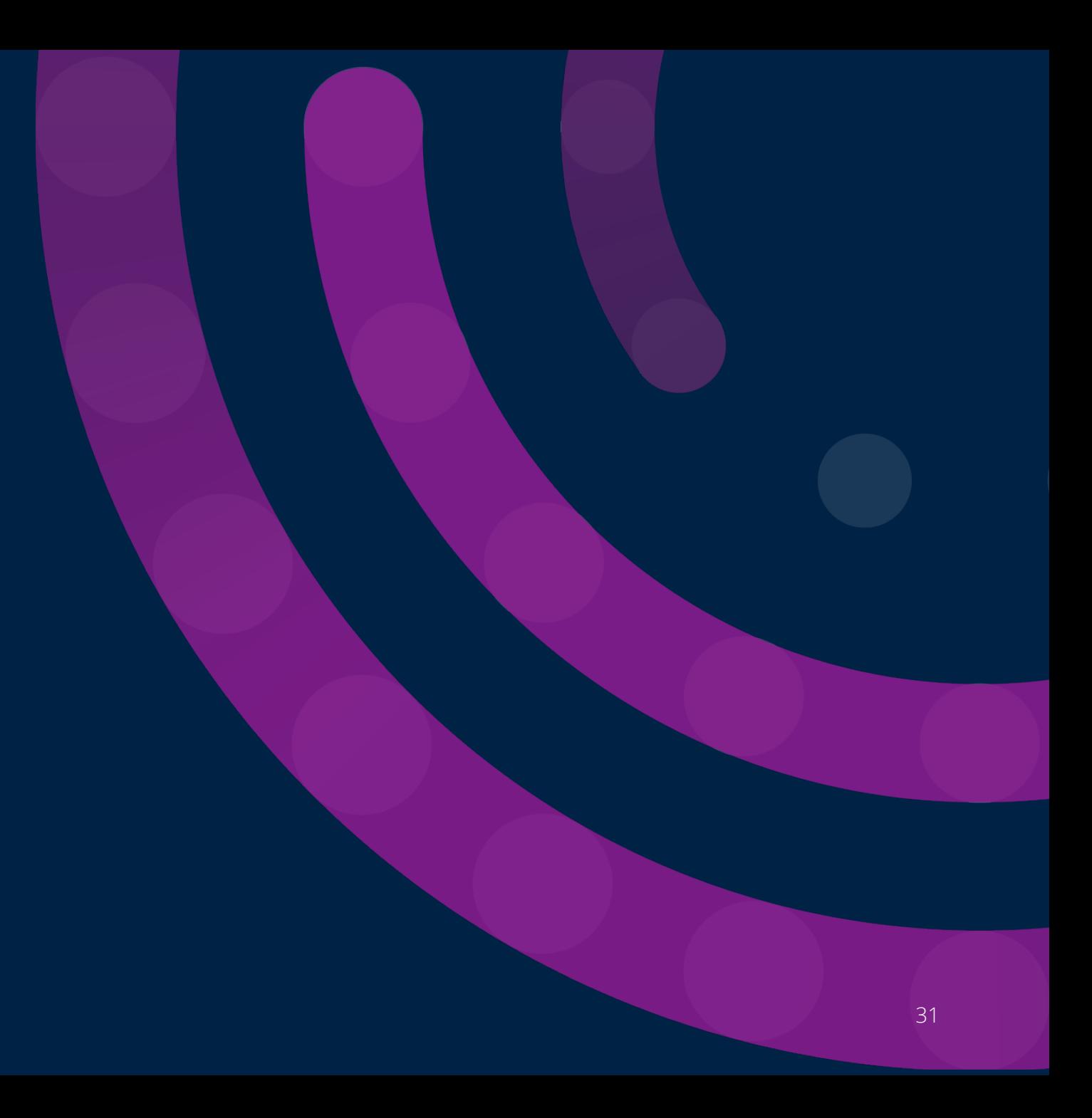

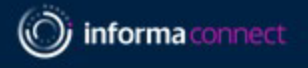

### **Access your Lead data**

### **Lead Data Details**

Your dashboard contains all your event lead data in a single view. You will receive an email from **Sofia Munoz ([sofia.munoz@informa.com](mailto:sofia.munoz@informa.com))** with login credentials and instructions to enable access to your company's lead data dashboard. Data delivery timing varies by event so contact Sofia or your account manager to find out when your dashboard will become available.

Keep in mind that your company's primary contact also has real-time access to your raw scan data if exported directly from the VISIT platform, which is the only way to access your booth notes. For questions on this contact Meghan.Gemmell@informa.com

#### **Alchemy User**

**Guide:** [https://assets.informa.com/connectls/SPEX/LeadAnalyticsDashboard/LeadReportGuide\\_AlchemyIRIS.pdf](https://assets.informa.com/connectls/SPEX/LeadAnalyticsDashboard/LeadReportGuide_AlchemyIRIS.pdf)

### **Third-party Consent Capture Details:**

[https://assets.informa.com/connectls/SPEX/LeadAnalyticsDashboard/ConnectMe\\_GDPR-Consent-Capture.pdf](https://assets.informa.com/connectls/SPEX/LeadAnalyticsDashboard/ConnectMe_GDPR-Consent-Capture.pdf%C2%A0)

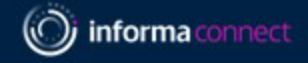

# Tips to Maximize Lead Capture

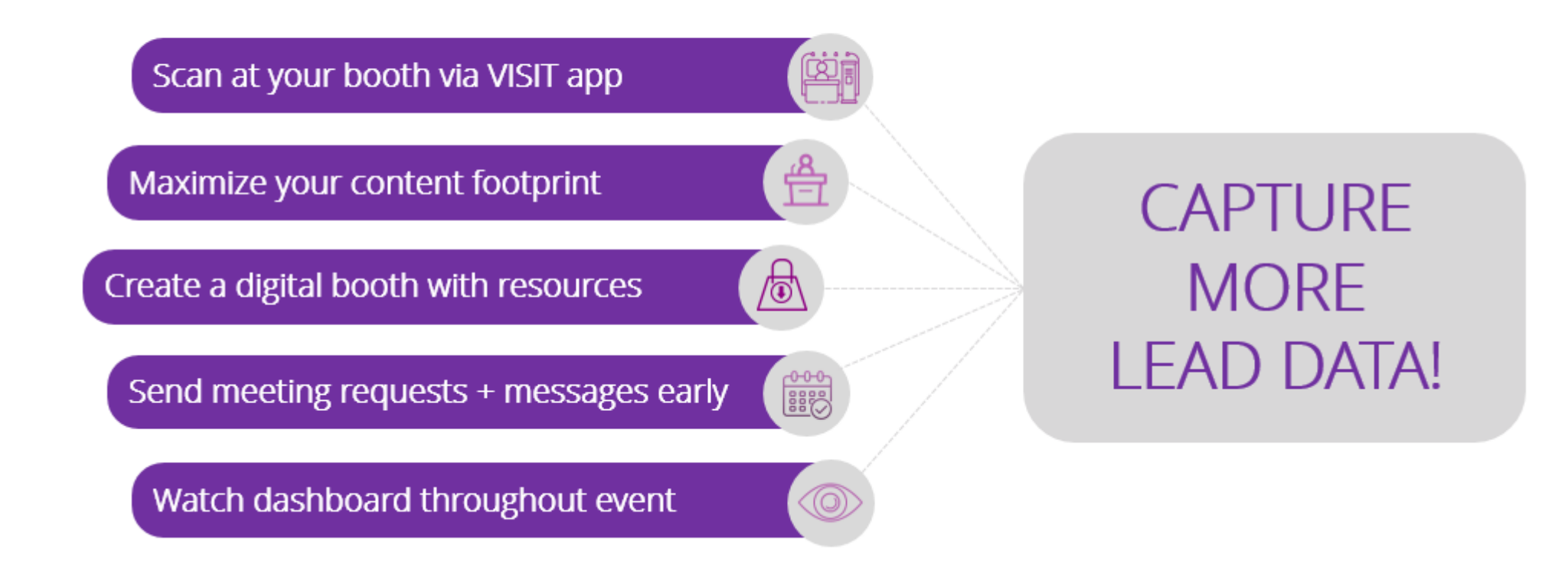

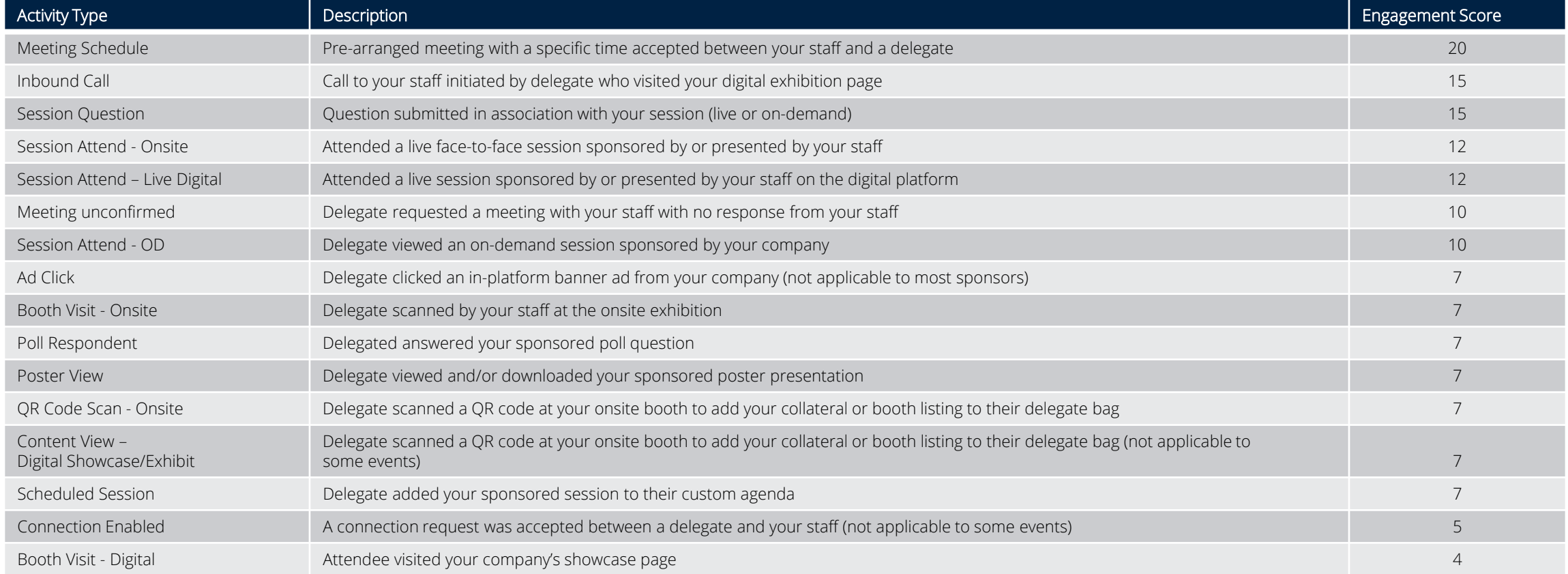

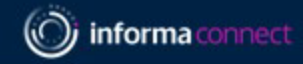

<span id="page-34-0"></span>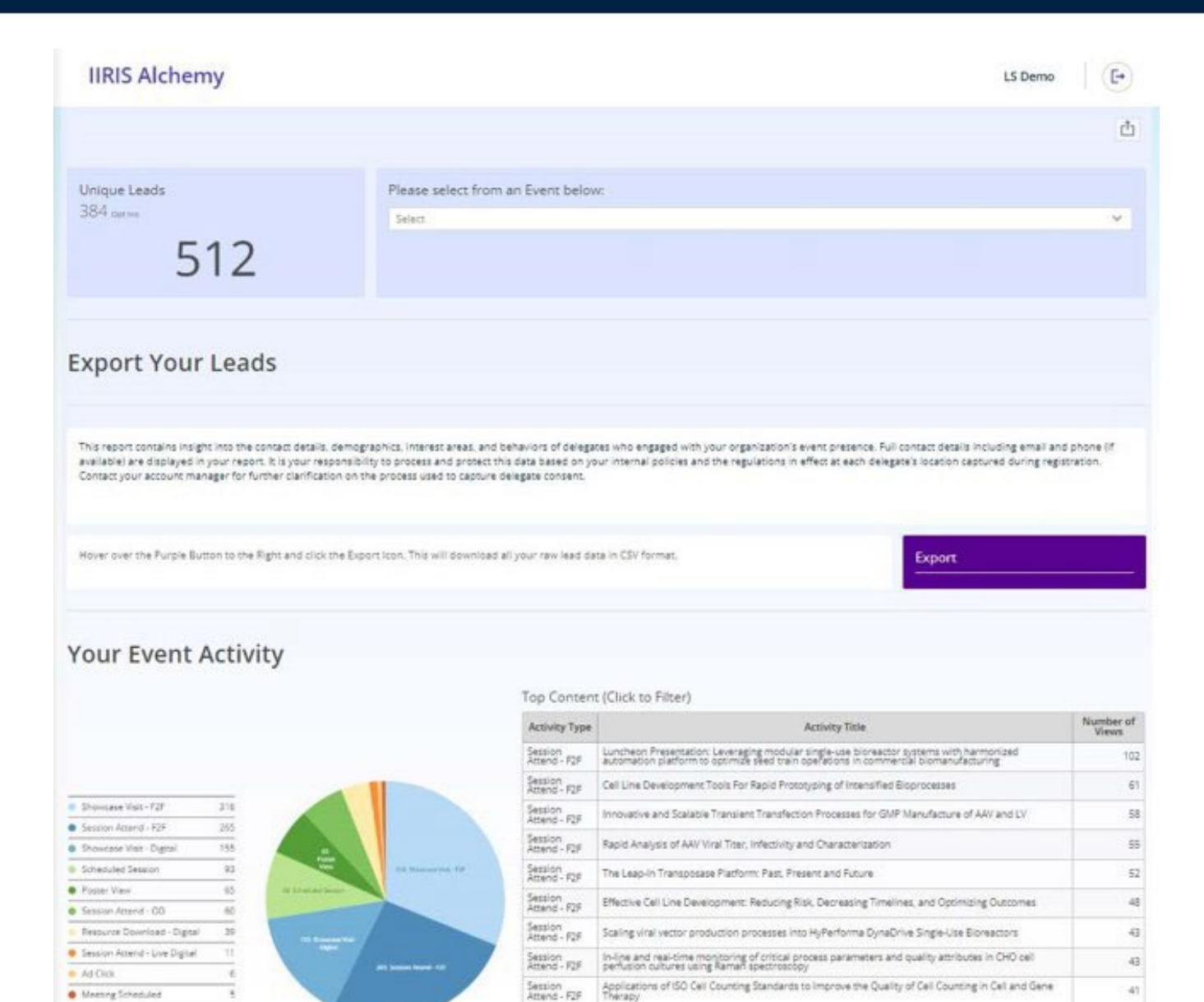

Session<br>Attend - F2F

Bring Product Quality Assessment into Early Clone Selection with Opto Cell Line Development

40

#### Presentation title

35

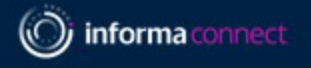

# <span id="page-35-0"></span>**YOUR EVENT CONTACTS**

- ConnectMe Contact: [Justine.Comeau@informa.com](mailto:Justine.Comeau@informa.com)
- Operations Contact: [Meghan.Gemmell@informa.com](mailto:Meghan.Gemmell@informa.com)
- Alchemy Reporting Contact: [Sofia.Munoz@informa.com](mailto:Sofia.Munoz@informa.com)